## สารบัญ

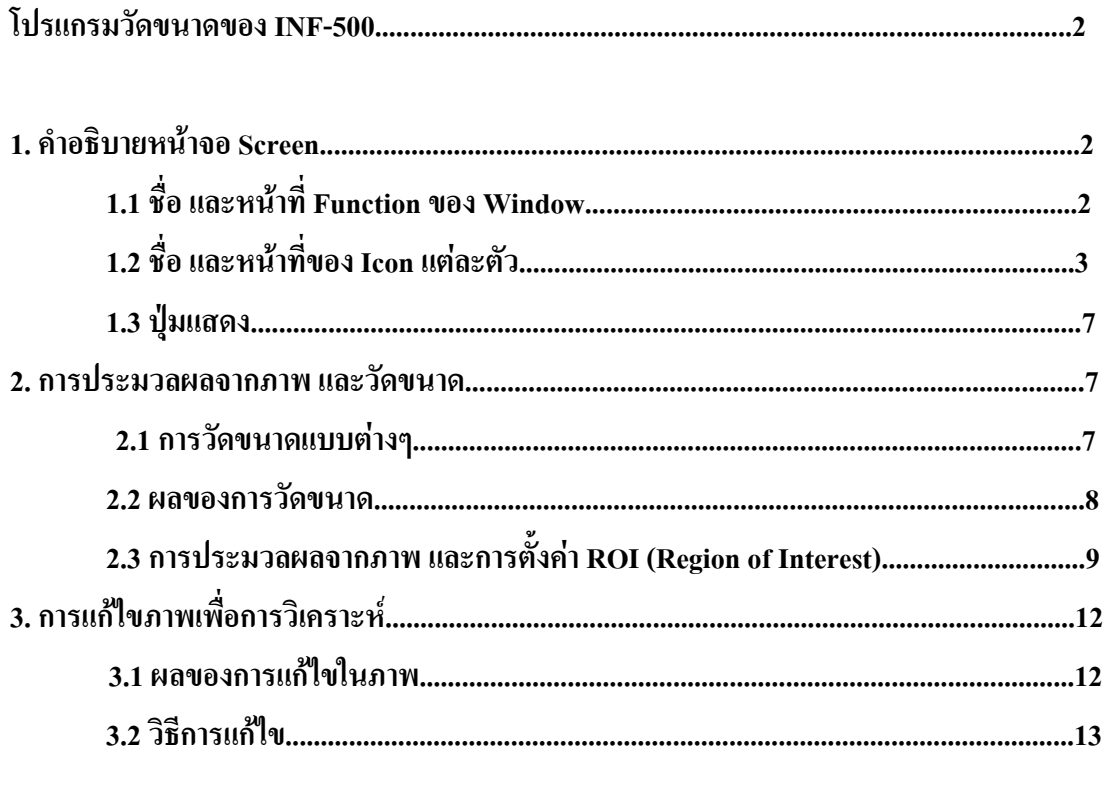

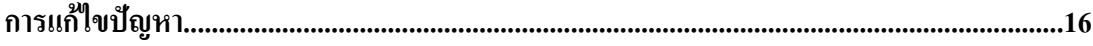

Measurement Software (ScmMeasure.exe) หรือโปรแกรมวัดขนาด

Software สามารถวัดได้ทั้งค่าของระยะทางและมุมต่างๆ โดยสามารถทำการวัดได้ง่ายๆ เพียงเลือกตำแหน่งต่างๆ ที่ต้องการทราบบนหน้าจอ

# **1. คําอธิบายของจอภาพ (Explanation of Screen)**

# **1.1 ชื่อและฟงกชั่นตางๆของ Window**

ข้างล่างจะแสดงชื่อและคำอธิบายของฟังก์ชั่นบนหน้าจอ ื่

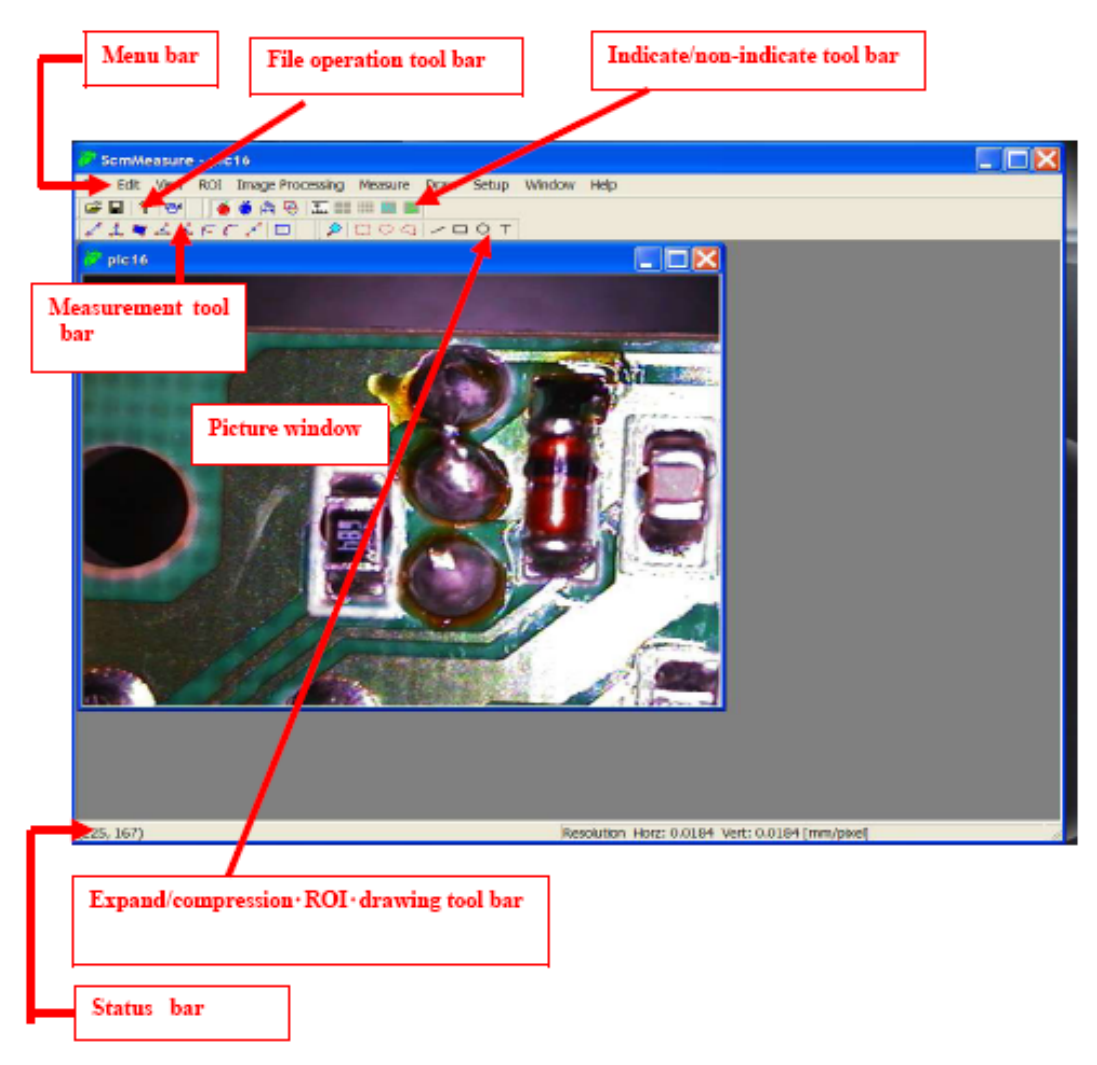

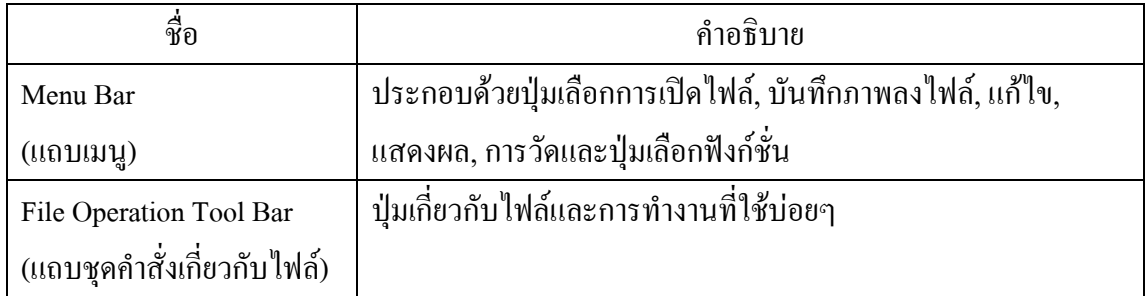

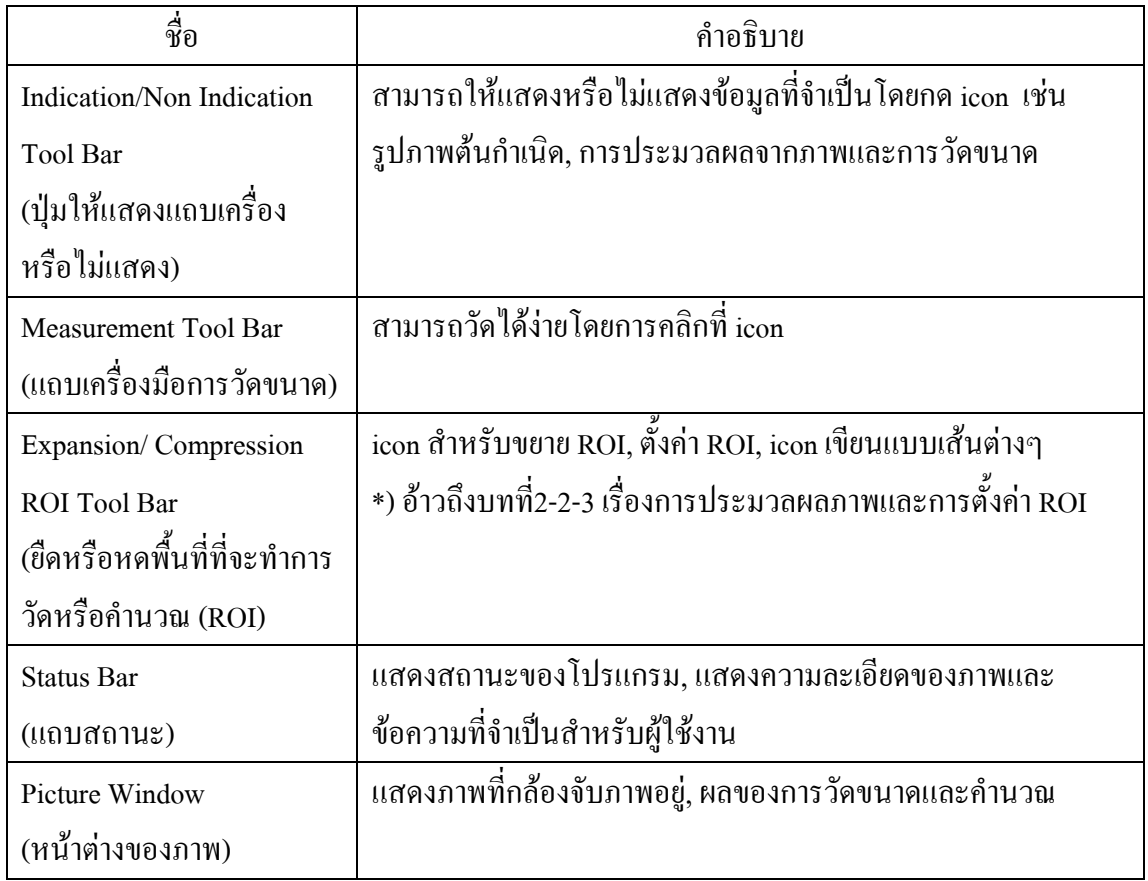

### **1.2 ชื่อและหนาท ของ Icon แตละต ัว (Name and Functions of Icons)**

อธิบาย ชื่อ และหน้าที่ของ Icon ต่างๆ ที่ (File Operation Bar) ี่

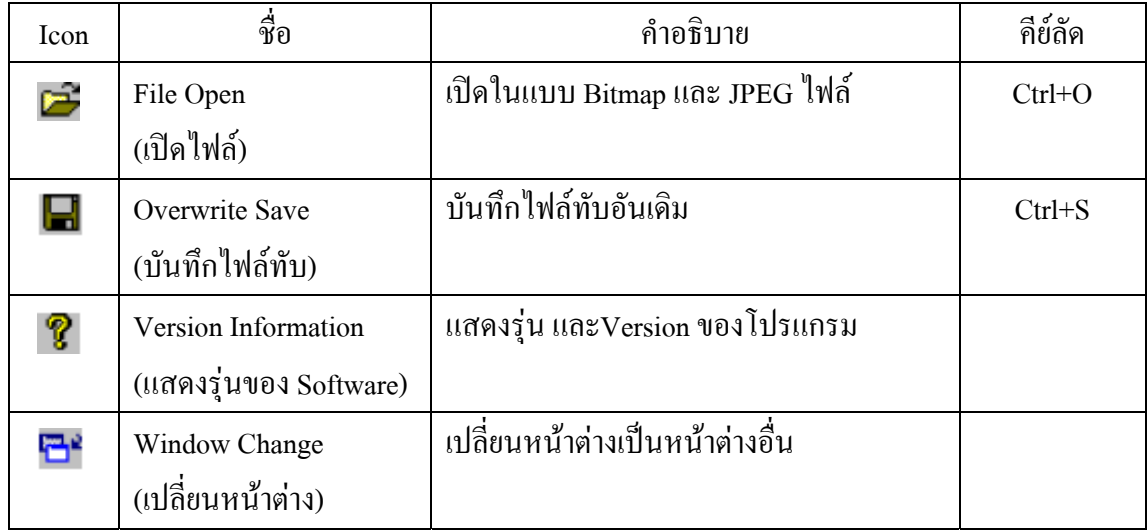

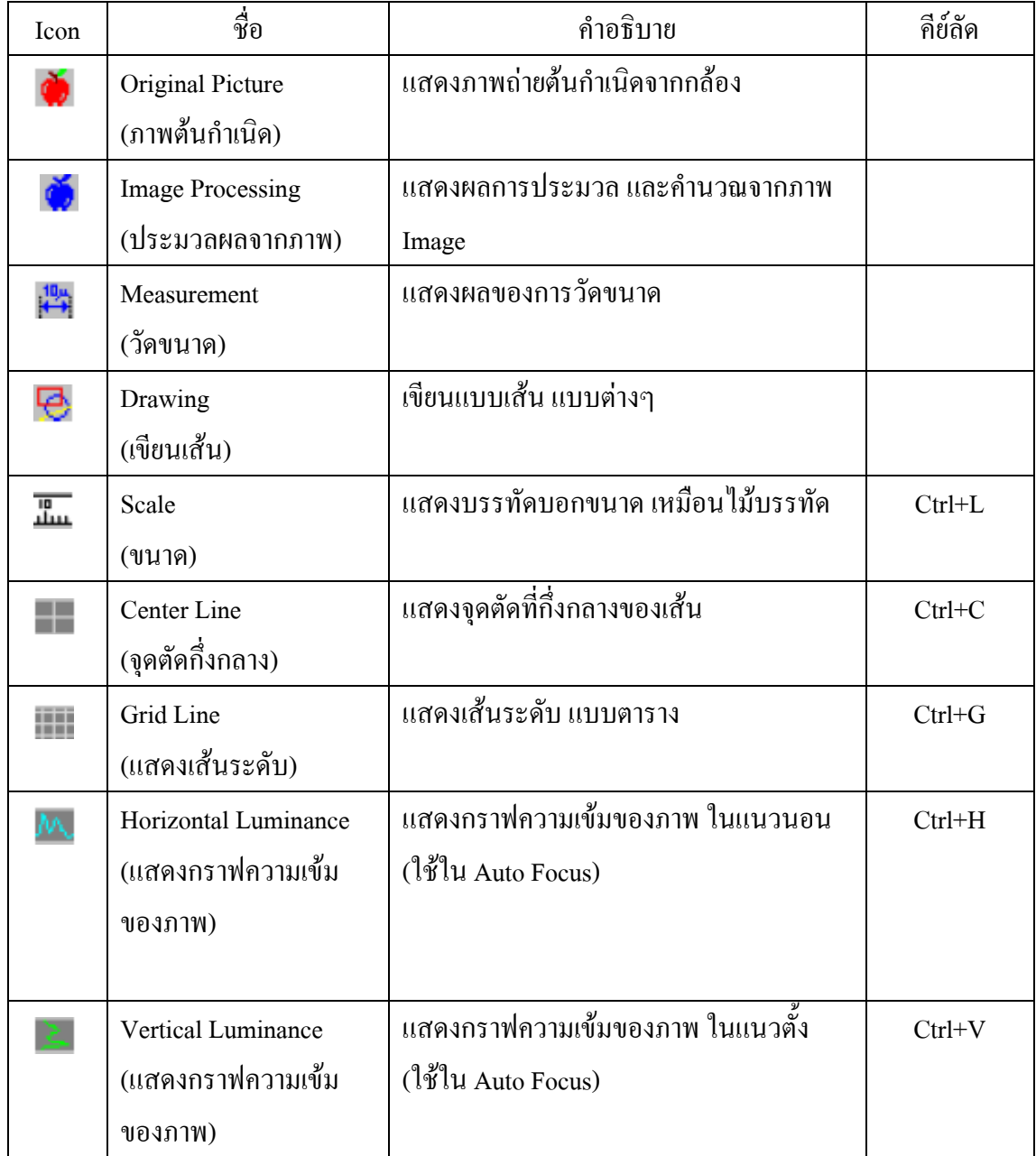

![](_page_4_Picture_180.jpeg)

![](_page_5_Picture_221.jpeg)

Note: ROI (Region of Interest) พื้นที่ ที่ถูกกำหนดขอบเขตที่จะทำงานประมวลผล  $\mathcal{L}^{\mathcal{L}}(\mathcal{L}^{\mathcal{L}})$  and  $\mathcal{L}^{\mathcal{L}}(\mathcal{L}^{\mathcal{L}})$  and  $\mathcal{L}^{\mathcal{L}}(\mathcal{L}^{\mathcal{L}})$ Note) May not be indicated for picture expansion with windows98-Me

### **1.3 ปุมแสดง (Indicator Switch)**

ู แสดงภาพ หรือไม่แสดงภาพ IMAGE โดย คลิกที่ปุ่ม (Indicator/Non Indicator Tool Bar)

![](_page_6_Picture_2.jpeg)

Example: Can achieve switch indication/non indication for original picture by clicking original picture button.

### **2. การวัดขนาดและประมวลผล**

### **2.1วัดขนาด (Measurement)**

เลือก Icon สำหรับวัดขนาดรายการ จากแถบเครื่องมือวัดขนาด หรือเมนู ื่ คลิกปุมวัดขนาดประเภทที่ เราตองการ บนแถบเคร องมือ ื่

![](_page_6_Picture_7.jpeg)

### ตัวอย่างการวัดพื้นที่ (Example Area measurement)

![](_page_7_Figure_1.jpeg)

### **2.2 ผลของการวัด (Measurement Result)**

เราจะเห็นผลของการวัด/คํานวณ จะแสดงและทับบนรูปที่เราไดทําการวัด เราสามารถลบขอมูลที่บันทึกออกไดโดยการคลิกใน **รูป ก**และบันทึก

![](_page_7_Picture_4.jpeg)

**รูป ก**

![](_page_8_Figure_0.jpeg)

หน้าต่างผลของการวัด จะแสดงดัง รูป ข เราสามารถเลือกชนิดของการวัดในหน้าต่างซ้ายมือ

#### **2.3 การประมวลผลจากภาพ และการต งคา ROI (Image Processing and ROI Setting) ั้**

มี 4 ชนิดของภาพ สําหรับในการนับจํานวนแบบ BINARY (quantization, gravity detection, center

![](_page_8_Figure_4.jpeg)

detection and gray indication)

ขบวนการQuantization ถูกแบ่งเป็นพื้นที่ 2 ส่วน ของรูปภาพโดย threshold 2 ชนิด ื้ การให้น้ำหนักของรูปภาพจะถูกกำหนดโดย จุดที่กึ่งกลาง ของพื้นที่ ของLuminance ื้ จุดกึ่งกลางของการตรวจจับ ถูกกำหนดโดยจุดกึ่งกลางของพื้นที่ ึ่ ึ่ ื้

![](_page_9_Picture_0.jpeg)

### **แสดงระดับสีเทา (Gray Indication)**

แปลงคา RBG ของภาพไปเปน ภาพที่มีขนาดสีเทา Gray ระดับความละเอียด 8 bit half-tone

#### **การต งคา ROI (ROI Setting) ั้**

ROI setting (=Region of Interest) ตั้งค่าเพื่อที่จะเลือกพื้นที่ ที่จะทำการวิเคราะห์ สำหรับการตรวจจับ ื่ ี่

![](_page_10_Picture_2.jpeg)

**ข นตอนท ี่1 ั้**

![](_page_10_Picture_4.jpeg)

![](_page_10_Picture_5.jpeg)

จะเสร็จส นข ั้นตอนในการวิเคราะห ิ้

**ข นตอนท ี่2 ั้**

![](_page_10_Picture_8.jpeg)

# **3. การแก ไขภาพเพื่ อการวิเคราะห (Image Correction)**

### **3.1 ความละเอียด (Resolution)**

ความละเอียดของภาพใด้มาจากขนาดของเม็ดภาพ (Pixel) จะแสดงในพื้นที่ของมือด้านล่าง ของหน้าต่างวินโด ี่ ความละเอียดของภาพ ถูกแสดงโดยอัตโนมัติ โดยคำนวณขนาดของไฟล์ ในกรณีที่ขนาด Scale ได้ถูกตั้งค่าไว้ ั้ แล้ว

![](_page_11_Picture_3.jpeg)

1 เม็ดภาพ (Pixel) แสดงความกวาง

### **3.2 วิธีการแกไขภาพ สําหรับการวิเคราะห (Correction Method)**

ความละเอียดจะเปลี่ยน ได้โดยขนาดของ CCD และกำลังขยายของเลนส์ ดังนั้นจึงมีความจำเป็นที่จะตั้ง ์<br>๎ ค่าใหม่ Resetความละเอียดแต่ละครั้งที่มีการเปลี่ยนแปลงดังกล่าว มี 2 วิธีดังนี้ ์<br>๎ ี้

- 1. แกไขไปที่ Screen (To correct on screen )
- 2. แกไขโดย direct input (To correct by direct input)

1. แกไขไปที่ Screen (To correct on screen )

้วิธีนี้ต้องใช่แผ่นแก้ว CARIBATE ที่มี Scale บอกขนาด เป็นมาตรฐานโลก ดัง **รูป ค** ความยาวจริงๆของ Scale บนแผนแกจะบันทกไว ึ โดยการวัดขนาด 2 จุด บนแผนแกวน ี้

![](_page_12_Figure_6.jpeg)

![](_page_13_Picture_34.jpeg)

![](_page_13_Figure_1.jpeg)

2. วิธีแก้ไข โดย Direct input (Method to correct by directly input) กรณีนี้ความยาวของ Pixel เรารูจากขอมูลผูผลิตCCD เลือกการตั้ง Picture correction ตาม Note ในขอ 1. Correct on monitor

![](_page_14_Picture_18.jpeg)

![](_page_14_Figure_1.jpeg)

#### **ปญหาท พบบอย (Trouble shooting) ี่**

ใม่สามารถเปิดใฟล์ หรือจอภาพ กับใบแสดงภาพสีดำทั้งจอเมื่อมีการขยายภาพ ในกรณีเราใช้ ์<br>๎  $\overline{a}$ Window 98, Me, NT, ปัญหานี้เป็นไปได้ถ้าขนาดของรูปภาพใหญ่เกินไป ระบบของWindow หรือความสามารถ ของการดจอ (VGA Card)

### **วิธีแกไข**

ใหใชขนาดของภาพ ใหเล็กลงตามความสามารถของ Pc และWindow รุนเกา